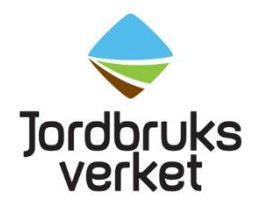

# Electronic phytosanitary certificates in TRACES NT

Some countries can issue electronic phytosanitary certificates in TRACES NT. An electronic phytosanitary certificate is valid when it is digitally signed. There is a list of countries that can issue valid electronic phytosanitary certificates. The list is continuously extended.

If there is a valid electronic phytosanitary certificate in TRACES NT, it will replace the paper copy which means that you do not have to present the paper copy to the Swedish Board of Agriculture. However, the person who creates the CHED-PP must link the electronic phytosanitary certificate to the CHED-PP.

# **Two types of electronic phytosanitary certificates in TRACES NT**

There are two different types of electronic phytosanitary certificates in TRACES NT: Phyto and IPPC ePhyto. A Phyto is produced directly in TRACES NT by the exporting country. An IPPC ePhyto is produced in the exporting country´s own system and after that it is sent to TRACES NT. Check the list of countries with valid electronic phytosanitary certificates in TRACES NT if your electronic phytosanitary certificate is a Phyto or an IPPC ePhyto. The Swedish Board of Agriculture approves both Phyto and IPPC ePhyto as long as they are digitally signed.

## **How to find an electronic phytosanitary certificate in TRACES NT**

To be able to find an electronic phytosanitary certificate in TRACES NT, you need to link it with a CHED-PP. This can be done either by **cloning** an electronic phytosanitary certificate to a CHED-PP or by **adding** an electronic phytosanitary certificate in a CHED-PP. Use the way that suits you.

### Clone an electronic phytosanitary certificate to a CHED-PP Click on "Documents" – "Phyto".

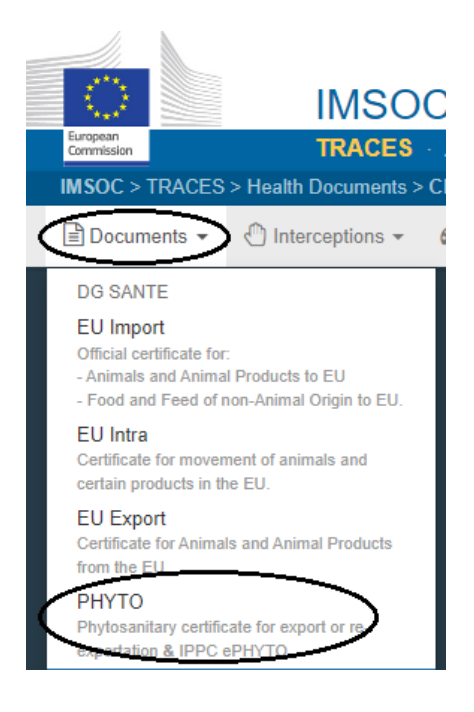

#### **Phyto**

If the electronic phytosanitary certificate is a **Phyto**, click on that tab and then on "Clone as CHED".

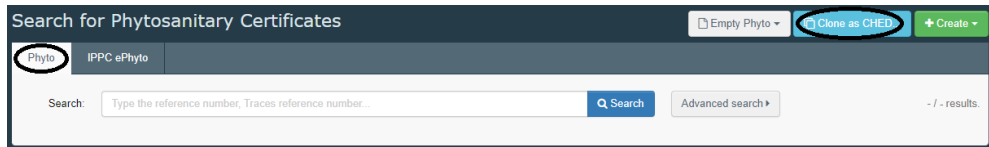

This box appears:

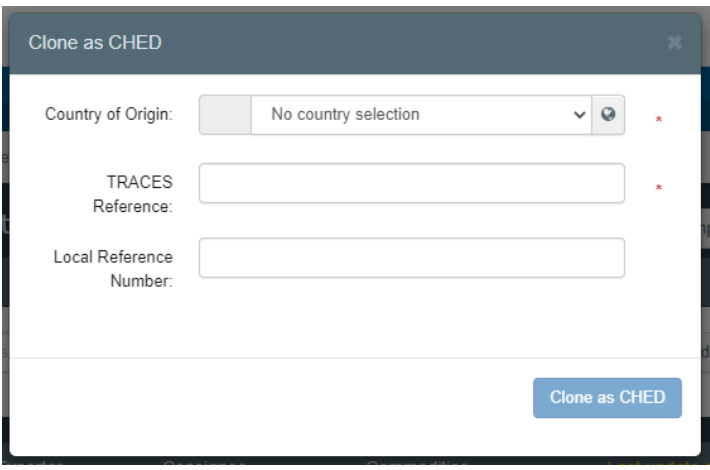

Fill in the country that issued the electronic phytosanitary certificate, the TRACES reference number and, if necessary, the local reference number (for instance TNT.LR.2022.0000001). Then click on "Clone as CHED". A CHED-PP is then created with a link to the electronic phytosanitary certificate. In box I.9,

"Accompanying documents", in the CHED-PP, the electronic phytosanitary certificate can now be found.

When a Phyto is cloned to a CHED-PP, much information is copied from the electronic phytosanitary certificate to the CHED-PP. Check that the information in the CHED-PP is correct and fill out the empty boxes marked with a red star. After that you can submit the CHED-PP for decision.

#### **IPPC ePhyto**

If the electronic phytosanitary certificate is an **IPPC ePhyto**, click on that tab and then on "Clone as CHED".

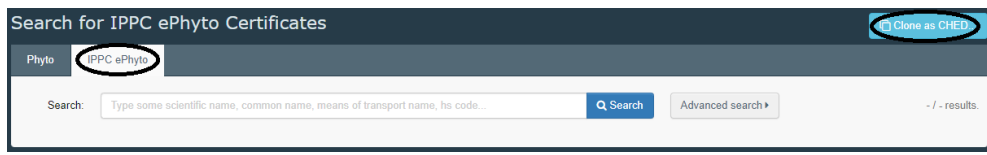

#### This box appears:

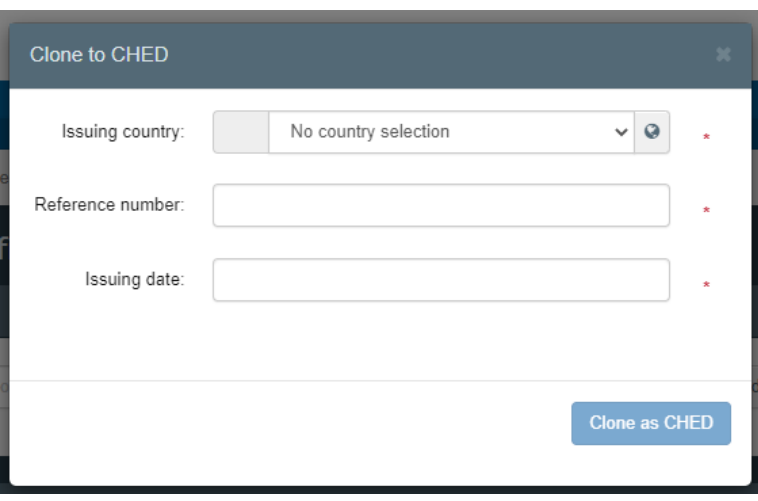

Fill in the country that issued the electronic phytosanitary certificate, the reference number and the issuing date. Then click on "Clone as CHED". A CHED-PP is then created with a link to the electronic phytosanitary certificate.

When an IPPC ePhyto is cloned to a CHED-PP, some information is copied from the electronic phytosanitary certificate to the CHED-PP. To make sure that the copied information is correct, you have to make some choices before you can see the CHED-PP. Here are some examples of the choices you have to make:

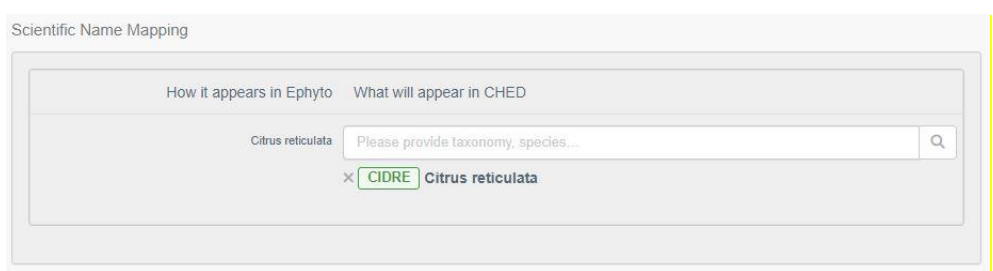

To the left you can see how the botanical name of the product is written in the electronic phytosanitary certificate. To the right is a suggestion of how it will be in the CHED-PP. It is possible to change the botanical name of the product by writing another one in the search box. A list of suggestions will then appear and you can choose another one. To delete the name that is already there, click on the cross in front of it.

Next step is to choose product type. Click on "Product Type selection" and choose what is right for the product.

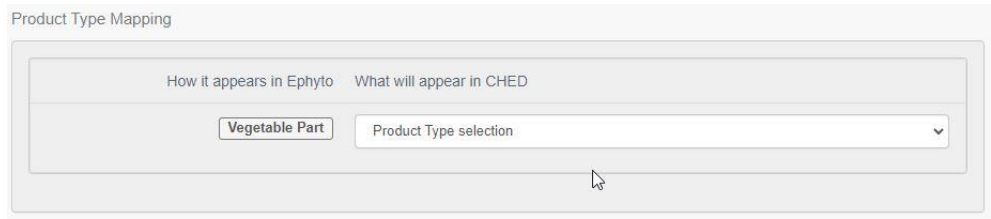

Then the product shall be selected. Start by clicking on "Select commodities" and write either the commodity code or the product in the search box. Click on "Filter" and tick the box for the product that is in the consignment. After that, click on "Done". This procedure is done in the same way as when you choose a product in a new CHED-PP.

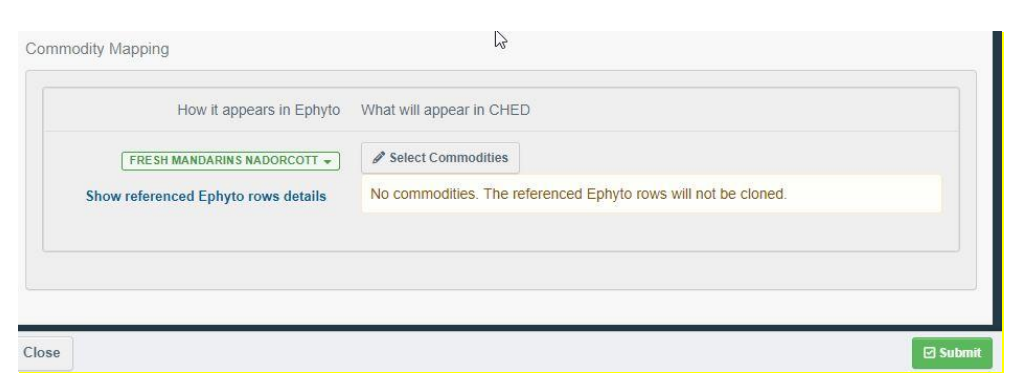

When you are finished with these choices, click on "Submit" and the CHED-PP will appear. Check that all the information in the CHED-PP is correct and fill in the empty boxes marked with a red star. In the boxes of "exporter", "importer" and "place of destination", several choices are shown and you must click "Select" next to the correct option. The electronic phytosanitary certificate can now be found in

box I.9, "Accompanying documents". When everything is done, you can submit the CHED-PP for decision.

#### Add an electronic phytosanitary certificate in a CHED-PP

Start by creating a new CHED-PP or copy an earlier submitted CHED-PP. In box 1.9, "Accompanying documents", click on "Add certificate reference" and choose either **Phytosanitary or IPPC ePhyto**.

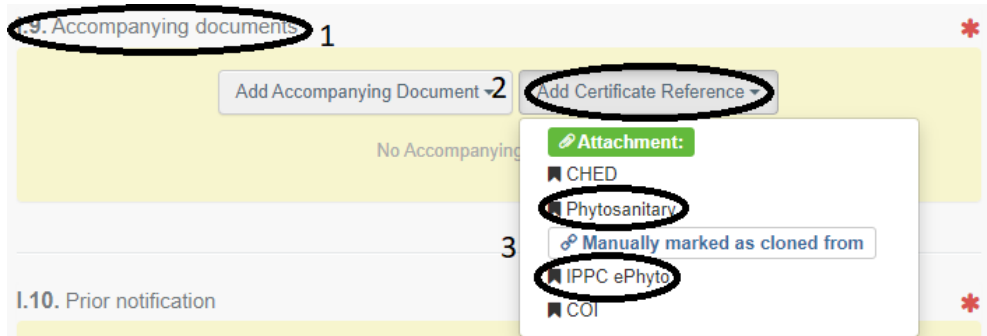

If the electronic phytosanitary certificate is a **Phyto**, fill in the number of it and the results are shown below. Click on the electronic phytosanitary certificate that you are looking for.

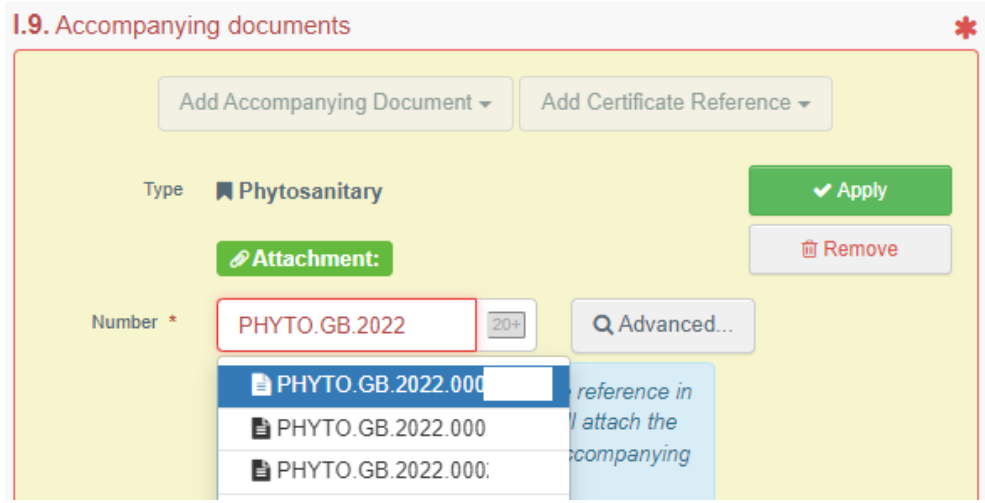

The electronic phytosanitary certificate is then added in the CHED-PP and can be opened when you click on it.

Jordbruksverket 2024-05-07 6(7)

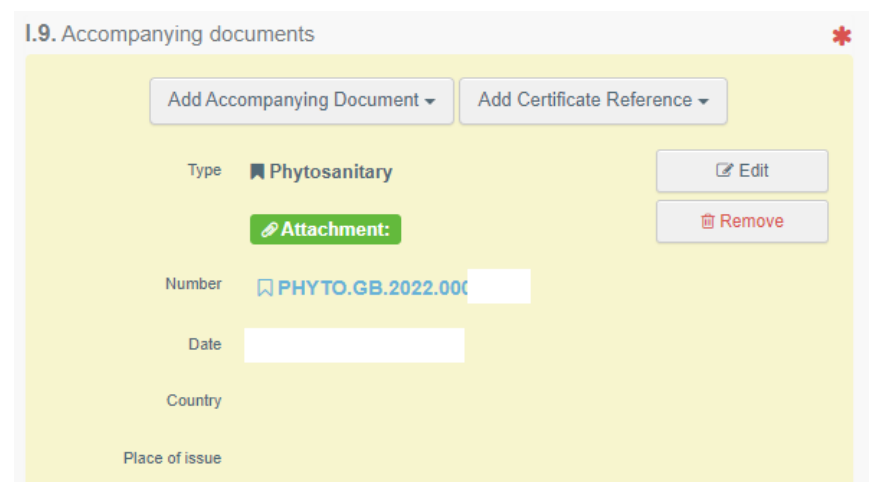

If the electronic phytosanitary certificate is an **IPPC ePhyto**, start by clicking on "Advanced".

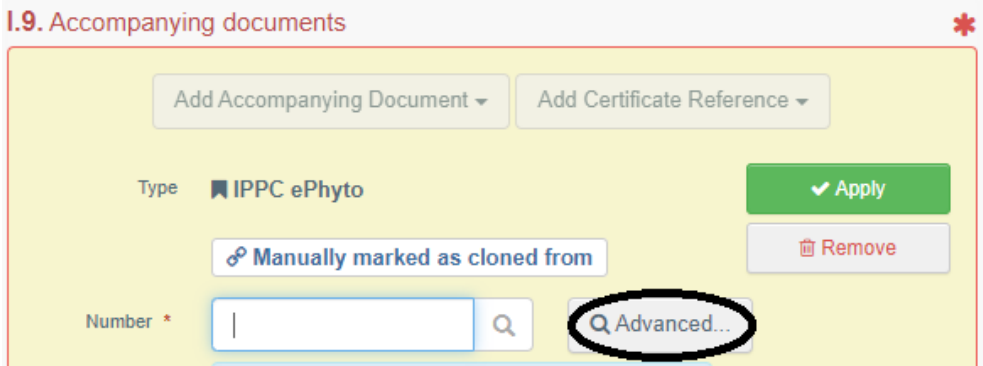

Then click on "Direct reference".

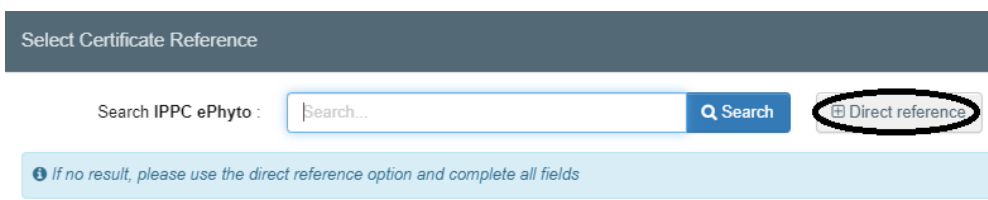

Fill in the number of the IPPC ePhyto, the country that issued it and the issuing date. Click on "Search".

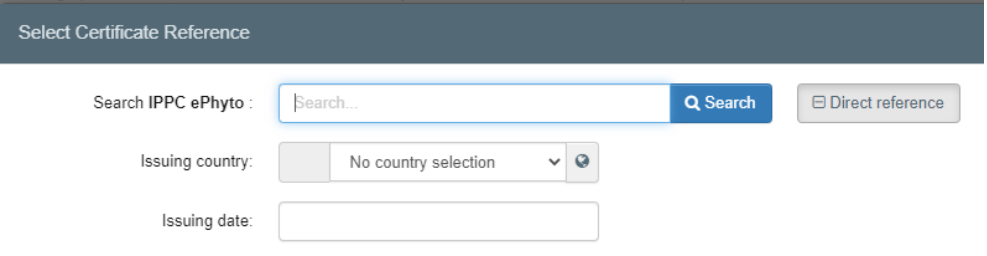

The search results are shown below. Choose your electronic phytosanitary certificate. The electronic phytosanitary certificate is then added to the CHED-PP and can be opened when you click on it.

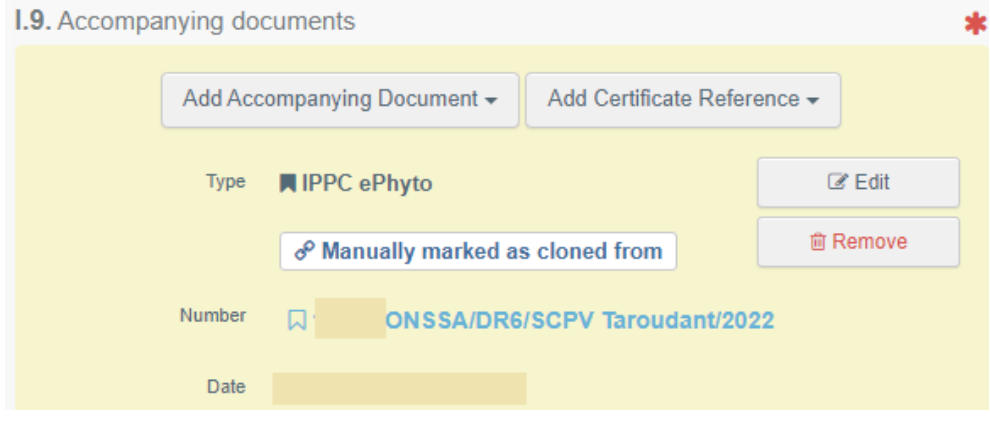

### **How do you know if an electronic phytosanitary certificate is digitally signed?**

An electronic phytosanitary certificate is valid when it is digitally signed. Electronic phytosanitary certificates that are digitally signed are marked with a star in front of the reference number **and** when the document is opened, a green padlock shall appear. Both the star and the padlock must be there for the electronic phytosanitary certificate to be valid. There is a list of countries that can issue valid electronic phytosanitary certificates.

A star in front of the reference number:

```
IONSSA/DR6/SPV
Agadir - Ida ou Tanane/2022
Phyto
```
Green padlock:

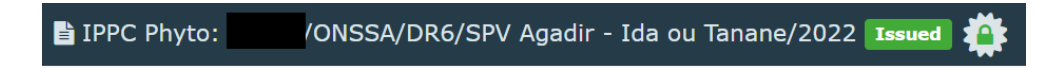